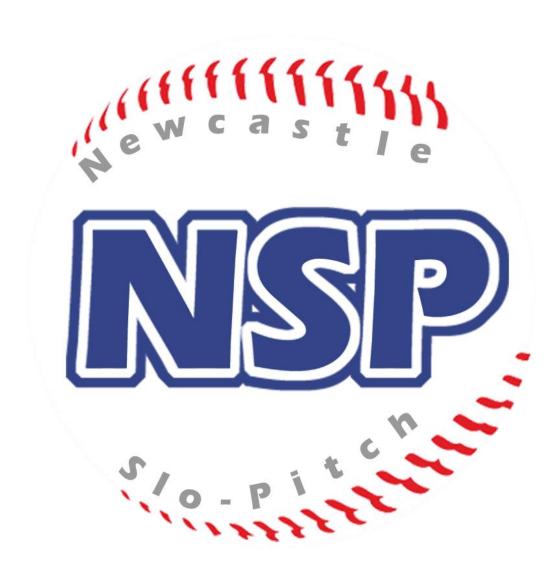

# Website User Guide for Team Reps

Version: 1.3

Last Updated: April 19th, 2018

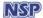

### **Table of Contents**

This document provides instructions on how to perform Team Rep functions on the league website. The functions covered in this document are described in this Table of Contents:

| Logging In                            | 2        |
|---------------------------------------|----------|
| Forgot Your Password?                 | 3        |
| Updating Your Contact Info            | 4        |
| Changing Your Password                | 5        |
| Accessing the Team Rep Portal         | 6        |
| Adding a Player to Your Roster        | <b>7</b> |
| Updating a Roster Player's Info       | 9        |
| Deleting a Player from your Roster    | 11       |
| Report a Game Score / Postponed Game  | 12       |
| Entering Hitting Stats (Optional)     | 14       |
| Call Up Players to Field a Team       | 15       |
| Pick Up Player(s) to Fill your Roster | 16       |
| Viewing Team Rosters                  | 17       |
| Viewing Team Rep Contact Info         | . 18     |

# Logging In

In order to perform any Team Rep function you need to login to the web site:

https://www.newcastleslopitch.com

**IMPORTANT NOTE:** If you don't have a login to the website, you can request one via the Contact Us form on the site. To expedite the process, be sure to include your name in the Message field and your <u>VALID</u> email address in the Email field.

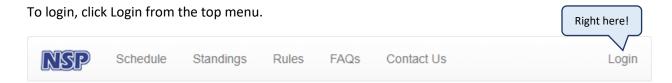

At the login screen, enter your email address and password in the boxes provided, then click the Sign In button:

#### Login

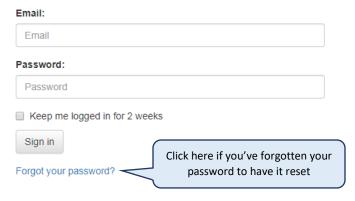

Upon successful login, the <u>Team Rep Portal</u> will be displayed.

# **Forgot Your Password?**

If you've forgotten your password, follow these steps to have it reset.

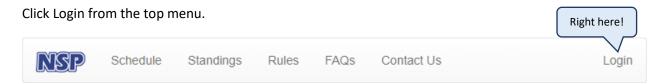

At the login screen, click the Forgot your Password link below the Login form:

#### Login

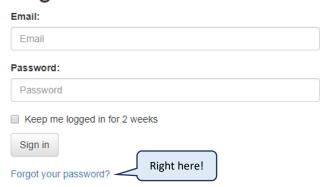

The Reset Password form will be displayed:

#### Reset Password

Forgot your password? Enter your e-mail address below and click the "Submit" button. A new password will be sent to you.

Email:

Email Address

Submit

Enter the email address you have registered with the website in the box provided and click the Submit button.

If the email address entered is registered, a new password will be emailed to that address.

**IMPORTANT NOTE #1:** It is <u>strongly</u> recommended you type in the password as is from the password reset email. If you try to copy it from the email, you could unknowingly copy extra characters, which will cause the login to fail.

**IMPORTANT NOTE #2:** If you've requested multiple password resets, your password will be the one in the <u>last</u> password reset email received.

Once logged in with the new password, please change your password.

# **Updating Your Contact Info**

To update your contact info, click the My Profile link from the Player section of Team Rep Portal:

#### Player

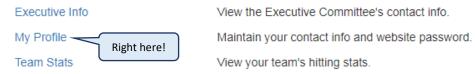

The My Profile form will be displayed.

To change your contact info, update the fields accordingly and click the Update Info button:

# My Profile

#### Personal Information

To update your personal information, please update it accordingly in the form below, and click the "Update Info" button.

#### First Name:

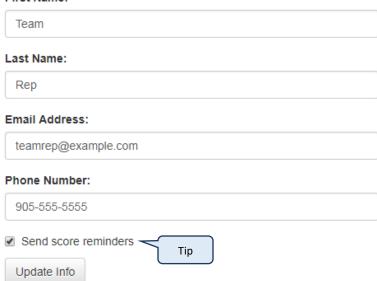

TIP: Check the Send score reminders box to be reminded via email when you have games with missing scores.

# **Changing Your Password**

To change your password, click the My Profile link from the Player section of Team Rep Portal:

# Player

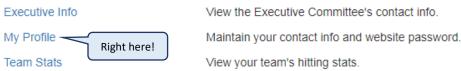

The My Profile form will be displayed.

Scroll down until you see the Change Password form. Enter your current password in the box provided. Then enter and confirm new password in the boxes provided and click the Change Password button:

#### Change Password

| To change your password, fill in the fields below and click the "Change Password" button. |
|-------------------------------------------------------------------------------------------|
| Current Password:                                                                         |
|                                                                                           |
| New Password:                                                                             |
|                                                                                           |
| Confirm New Password:                                                                     |
|                                                                                           |
| Change Password                                                                           |

# **Accessing the Team Rep Portal**

The Team Rep Portal is where you access the functions specific to users granted Team Rep privileges.

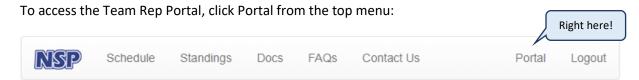

**IMPORTANT NOTE:** The Portal link will only be displayed in the menu if you are logged in. If you don't see the Portal link, you need to <u>login</u>.

The Team Rep Portal will be displayed:

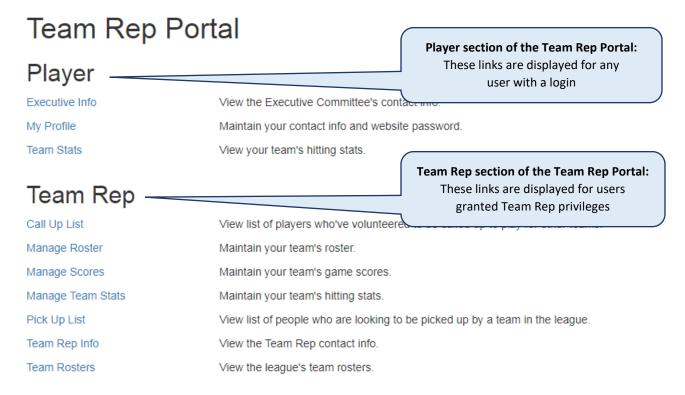

# **Adding a Player to Your Roster**

**IMPORTANT NOTE:** Your team roster is what will be submitted to NSA for insurance purposes, so it's important you keep your roster to up to date!

To add a player to your team roster, click the Manage Roster link from the Team Rep section of the <u>Team Rep</u> Portal:

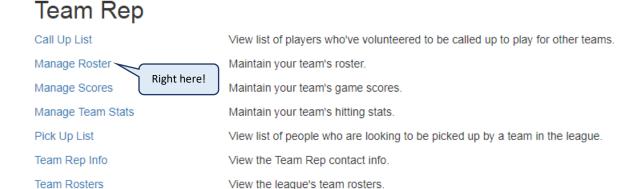

When the Roster Admin page displays, click the Add Player button:

#### Manage Roster

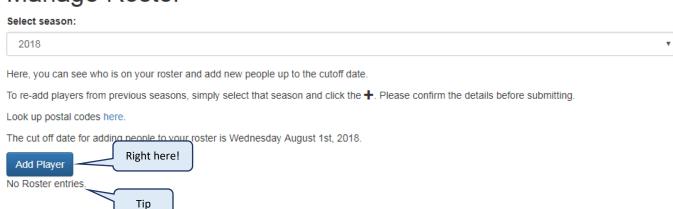

**TIP:** Once you start populating your team roster, you'll be able to quickly retrieve the list of email addresses of all players on your roster by clicking the Jump to the Email List link that will appear here. There, you will see a text box with the email addresses which you can copy and paste into your email client.

When the Add/Edit Player form displays, fill in all fields and click the Submit button:

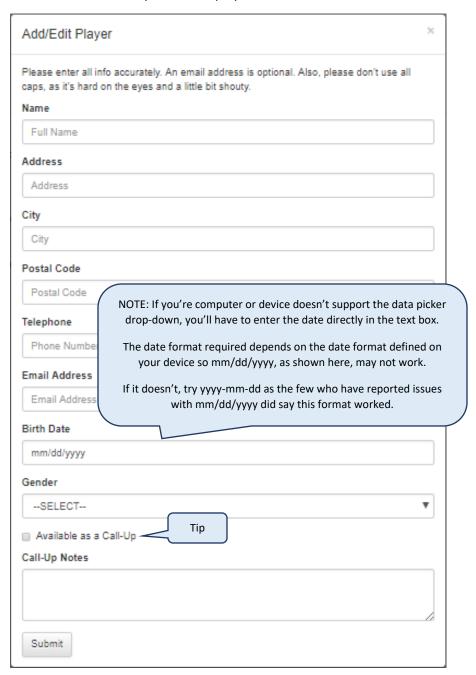

**TIP:** If the player wants to be put on the <u>Call Up List</u>, check the Available as a Call Up box and record any Call Up notes (e.g. unavailable days & times, positions played, etc).

# **Updating a Roster Player's Info**

**IMPORTANT NOTE:** Your team roster is what will be submitted to NSA for insurance purposes, so it's important you keep your roster to up to date!

To update a roster player's info, click the Manage Roster link from the Team Rep section of the Team Rep Portal:

#### Team Rep

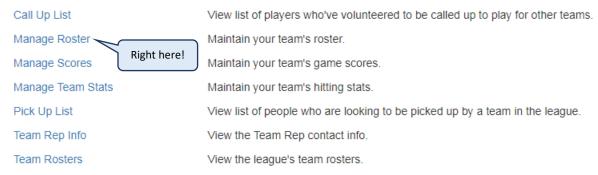

When the Manage Roster page displays, click the Edit icon of the player you wish to update:

#### Manage Roster

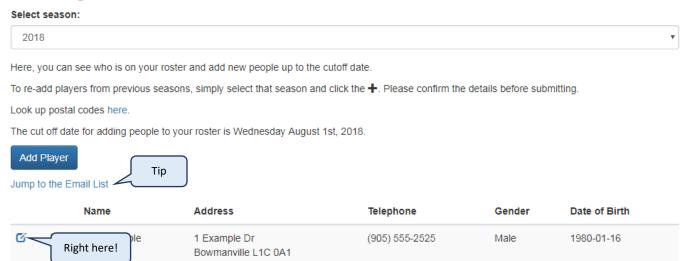

**TIP:** If needed, you can quickly retrieve the list of email addresses of all players on your roster by clicking the Jump to the Email List link. There, you will see a text box with the email addresses which you can copy and paste into your email client.

When the Add/Edit Player form displays, update the required fields and click the Submit button:

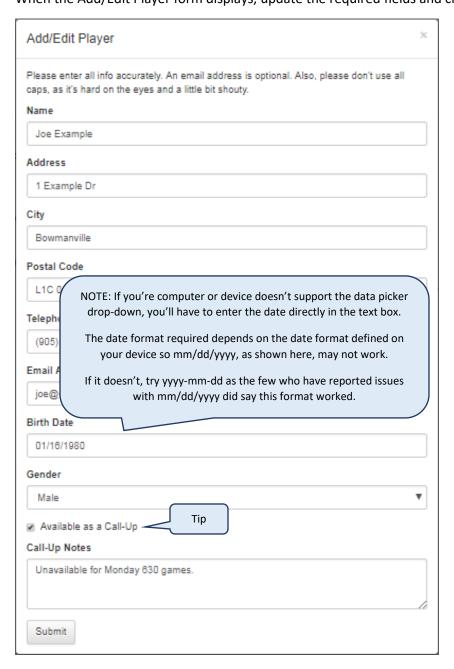

**TIP:** If the player wants to be put on the <u>Call Up List</u>, check the Available as a Call Up box and record any Call Up notes (e.g. unavailable days & times, positions played, etc).

# **Deleting a Player from your Roster**

**IMPORTANT NOTE:** Your team roster is what will be submitted to NSA for insurance purposes, so it's important you keep your roster to up to date!

To delete a player from your roster, click the Manage Roster link from the Team Rep section of the Team Rep Portal:

#### Team Rep

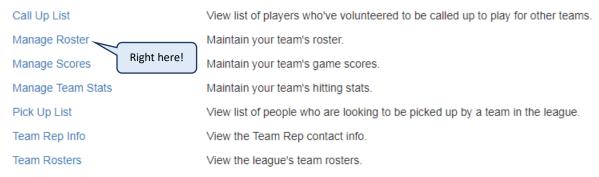

When the Roster Admin page displays, click the Delete icon of the player you wish to update:

#### Manage Roster

Select season:

Look up postal codes here.

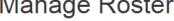

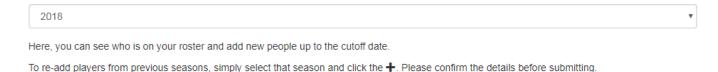

The cut off date for adding people to your roster is Wednesday August 1st, 2018.

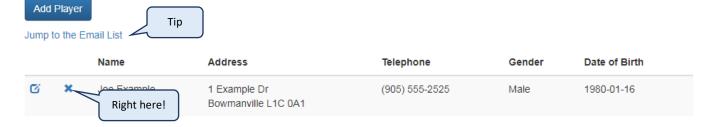

When prompted to confirm your action, click OK.

TIP: If needed, you can quickly retrieve the list of email addresses of all players on your roster by clicking the Jump to the Email List link. There, you will see a text box with the email addresses which you can copy and paste into your email client.

# Report a Game Score / Postponed Game

To report a game score or a postponed game, click the Manage Scores link from the Team Rep section of the Team Rep Portal:

#### Team Rep

Call Up List

View list of players who've volunteered to be called up to play for other teams.

Manage Roster

Maintain your team's roster.

Manage Scores

Maintain your team's game scores.

Maintain your team's hitting stats.

Pick Up List

View list of people who are looking to be picked up by a team in the league.

Team Rep Info

View the Team Rep contact info.

View the league's team rosters.

When the Manage Scores page displays, click the Edit icon of the game you wish to report the score for:

## Manage Scores

Here is where you can record scores when a game is done. Executives can enter a score for any game, team reps can record a score for their team's games only.

#### Monday April 2nd, 2018

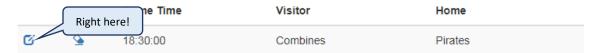

**IMPORTANT NOTE**: Only past games with missing scores will be displayed; future games or games with posted scores will not be shown.

NSP

When the Enter Score form appears, enter the score for each team and any game notes in the text boxes provided and click the Submit button:

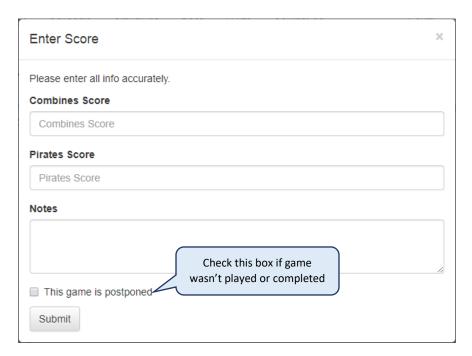

If the game wasn't played or completed for any reason (rain outs, league permits, light issue, etc), leave the Team score text boxes empty, check the "This game is postponed" box and click the Submit button.

**IMPORTANT NOTE:** Player ejections should reported in the Notes section.

# **Entering Hitting Stats (Optional)**

If you want to track your team's hitting stats, you can do so here. This is an optional feature only if teams wish to track their hitting stats.

**IMPORTANT NOTE:** Only players from your team will be able to see your teams' batting stats.

To enter/edit the hitting stats for a game, click the Manage Team Stats link from the Team Rep section of the Team Rep Portal:

# Team Rep Call Up List View list of players who've volunteered to be called up to play for other teams. Manage Roster Maintain your team's game scores. Manage Team Stats Maintain your team's hitting stats.

Pick Up List

View list of people who are looking to be picked up by a team in the league.

Team Rep Info View the Team Rep contact info.

Team Rosters View the league's team rosters.

When the Manage Team Stats page is displayed, select the game you wish to enter/edit hitting stats for from the Select game drop down list:

#### Manage Team Stats

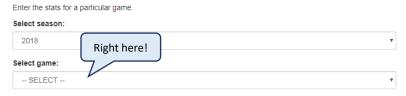

When the page reloads, enter/edit the stats accordingly for each player and click the Save Stats button:

#### Manage Team Stats

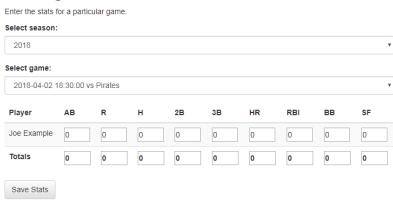

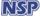

# **Call Up Players to Field a Team**

Need an eligible league player to field a team for a given game? Check the Call Up List to see eligible league players who have volunteered to be called on to play for other teams when teams need players to field a team.

IMPORTANT NOTE: The difference between the Pick Up list and the Call Up list is that people on the Pick Up list are looking to join the league, where people on the Call Up list are already part of the league and are rostered on an existing team.

To check the Call Up List, click the Call Up List link from the Team Rep section of the Team Rep Portal:

#### Team Rep

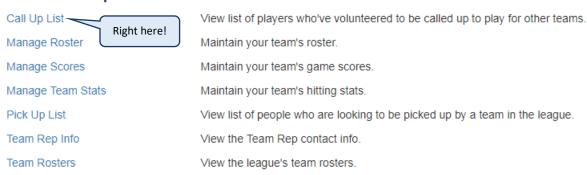

The Call Up List will be displayed:

#### Call Up List

| Name        | Gender | Team     | Email           | Phone          | Note                              |
|-------------|--------|----------|-----------------|----------------|-----------------------------------|
| Joe Example | male   | Combines | joe@example.com | (905) 555-2525 | Unavailable for Monday 630 games. |

IMPORTANT NOTE: Only league players can be called up to play for teams when they are short. Players on the Pick Up list are not part of the league yet; they are people interesting in joining a team as an official rostered player.

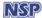

# Pick Up Player(s) to Fill your Roster

Need to pick up player(s) to fill your team roster? Check the Pick Up List to find people who are looking to join a team in the league as official rostered players.

**IMPORTANT NOTE:** The difference between the Pick Up list and the Call Up list is that people on the Pick Up list are looking to join the league, where people on the Call Up list are already part of the league and are rostered on an existing team.

To check the Pick Up List, click the Pick Up List link from the Team Rep section of the Team Rep Portal:

#### Team Rep

Call Up List

View list of players who've volunteered to be called up to play for other teams.

Manage Roster

Maintain your team's roster.

Manage Scores

Maintain your team's game scores.

Maintain your team's hitting stats.

View list of people who are looking to be picked up by a team in the league.

Team Rep Info

View the Team Rep contact info.

View the league's team rosters.

The Pick Up List will be displayed:

#### Pick Up List

If you happen to pick up one of these people for your team, please let us know so we can remove them. Click the  $\blacksquare$  to see additional information about the player(s).

|   | Name           | Email            | Phone          | Date Added |
|---|----------------|------------------|----------------|------------|
| - | Joe Blow       | joeblow@test.com | (416) 967-1111 | 2018-03-27 |
| - | Jane Doe       | janedoe@test.com | (905) 439-0000 | 2018-03-27 |
| - | Beast Mode Moe | bmm@test.com     | (905) 344-7208 | 2018-03-27 |

**TIP:** Click the comment icons — to view any specific notes about a player.

**IMPORTANT NOTE:** If you pick up a player from the Pick Up List as a rostered player, please notify the executives so they can be removed from the list.

# **Viewing Team Rosters**

As a Team Rep, you can view the rosters of the other teams. To do so, click the Team Rosters link from the Team Rep Section of the Team Rep Portal:

#### Team Rep

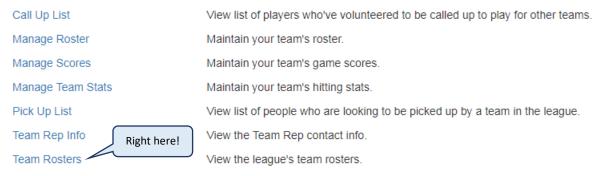

The Team Rosters page will be displayed. Use the drop downs at the top of the page to filter the rosters, by season, division and/or team:

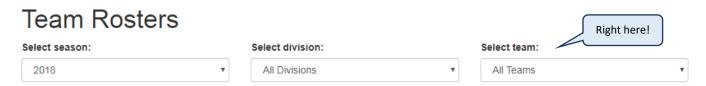

# **Viewing Team Rep Contact Info**

As a Team Rep, you can view the contact info of the other Team Reps in the league. To do so, click the Team Rep Info link from the Team Rep section of the Team Rep Portal:

#### Team Rep

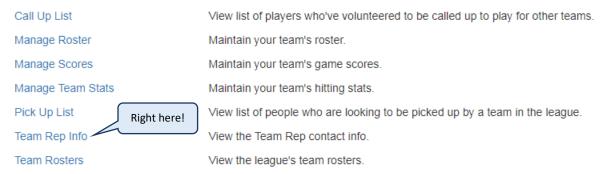

The Team Rosters page will be displayed. Use the drop downs at the top of the page to filter the rosters, by season, division and/or team:

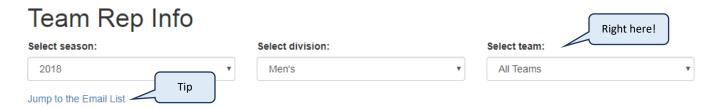

**TIP:** If needed, you can quickly access the list of email addresses based on the selected filters by clicking the Jump to the Email List link. There, you will see a text box with the email addresses which you can copy.